### PennChart

# Influenza Like Illness (ILI) Surge Clinic PennChart Workflows - Providers

### **Last Updated 4/9/2020**

- I'm not familiar with ED documentation, or even writing a note/placing orders.
  - O That's okay. We've highlighted what's most important below to get you familiar.
  - O Documentation content/requirements may change over time as the situation evolves.
- What are the main things I need to know how to do in PennChart?
  - Login Department
    - **HUP** 5602 / **PPMC** 5412
  - o I'm an APP who's my Collaborating Provider?
    - Use the attending provider you are working most closely with in the ED.
  - Signing In
    - Click "Sign In" on the toolbar when you begin the shift. Complete the details of ED Provide, role, and shift length. Click accept.
  - O Where do I find my patients?
    - **ED Track Board** Look for the Tent views (buttons) that you are assigned. These may vary depending on your location (HUP or PPMC).
  - Okay, I've found my patient. Now what?
    - Right click Assign Me
    - Right click— Click the check box for First Provider Eval
    - Residents/APPs Right click- Treatment Team assign the Attending
    - To review information on your patient quickly:
      - Click the arrow on the right-hand-middle of the screen to open the Side-by-Side
         Track Board
        - Triage vitals history, and other triage information
          - Ensure to click Mark All as Reviewed
        - Workup vitals, labs, imaging, RN documentation, etc.
        - O Reports content specific reports (notes, orders, labs, etc.)
    - Double click to open the chart
  - I see the ED Visit activity (button).
    - A large chunk of your documentation can be done here follow the navigator to complete your documentation, start a note, and place orders
  - O What note template do I use?
    - The note template for the tent is .EDCOVID
    - To make it easier to use, do NOT click on Provider Notes, as this will bring up the standard ED template, which will not be used in the tents
      - Hover and click the arrow on "Provider Notes", or simply scroll down to that section. You now have a couple options:
        - Click the Wrench ED Provider Notes Speed Buttons type .edcovid to make a speed button for future use
        - Click the drop-down arrow and select "Blank Note" then type .edcovid

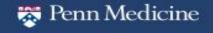

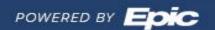

### PennChart

#### • What's the note writing process?

■ The ED uses a Shared Note workflow. What's most important for each role writing a note in the tent:

#### Residents

- O Click the "Cosign Required" button. Add your attending. This is important so the attending can Attest the note.
- Residents are responsible for the **Authentication** section. Choose the highlighted option seen in the screenshot

Authentication
I saw and evaluated Walkthrough Sharednote (Authentication:113101)
[UPHS ED SHARED NOTE AUTHENTICATION:TXT,118876]
primarily. Collaborating Provider: {UPHS ED NP COLLABORATING PROVIDER: primarily.

- Complete the rest of the note, but DO NOT complete the Attestation and Authentication section. This is for the attending.
- Click "Share" when you have completed your note. The attending will attest.

#### PA's

- PAs require a cosigner of the note, but do not need an attestation when working primarily.
- When working primarily, select **primarily** in the Authentication and Attestation and Authentication sections.

#### NP's

- NPs require a Collaborating Provider, but do not need a cosigner when working primarily.
- Choose the primarily. Collaborating provider smartlist option in the Authentication and Attestation and Authentication sections of the note.
   Free text the Attending provider's name as collaborating.

#### Attendings

- O Attest the resident's note from your In Basket
  - Attestations are performed in the Attestation and Authentication section of the note
  - **Tip** from the Smartphrase Manager activity, search Moon, Jeffrey. Find the smartphrase COVIDATTESTATION. Add yourself as a user.
    - Feel free to use this smartphrase instead of the standard attestation in the note.
    - Alternatively, use the UPHS ED Attest smartlist option.
- Cosign PA's note from your In Basket.

#### I'm not too familiar with writing notes in general.

- That's okay writing notes in PennChart is easy once you get the hang of it.
- Use the F2 button on your keyboard to go to the next required element to fill out the lists/\*\*\*
  - Yellow lists make 1 selection only
  - Blue lists allows for 1 or more selections
  - \*\*\* Free text fields

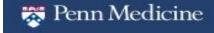

Effective: 4/9/2020

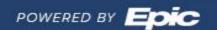

## **PennChart**

- I see items highlighted in blue (allergies, history, etc.)
  - Those items link from the documentation performed in the Visit Navigator, or from the information on file if an existing Penn patient.
  - Click the refresh button if you make any changes after starting the note to have the most up to date information
- O How do I place orders for my patients?
  - Orders tab
    - Order Sets tab (in Orders sidebar) COVID PUI is the primary orders you will need when in the tent.
    - Quick List, Imaging, Nursing, Antibiotics, and Protocols tabs are available for commonly placed ED orders
- O How do I discharge my patient?
  - ED Visit -> Disposition tab -> Smartsets -> COVID PUI
    - Complete the fields such as Departure Condition, Patient Instructions, etc.
    - To print the AVS, the patient must complete their full registration process
      - The Reg column on the Track Board will change to a green check mark when registration is complete
- I see COVID results in my In Basket. Can I clear/done them?
  - "Done'ing" an ED COVID result **WILL remove it from the bin** and WILL prevent the patient from being appropriately contact
  - ED Providers should **NOT** clear results unless they contact the patients themselves and document a note.
  - Otherwise, please leave the result in the In Basket so that the COVID results team addresses this result with the patient.

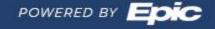